**LOWRANCE®** 

988-0176-31\_A

*HDS-5m & HDS-7m*

# *Guide de démarrage rapide*

*Touches de fonction*

Le HDS fonctionne pratiquement de la même manière que d'autres produits Lowrance, mais quelques modifications ont été apportées pour rendre encore plus facile son utilisation. Lisez le présent guide pour vous familiariser rapidement avec votre nouvelle console. Pour de plus amples détails sur les fonctions mentionnées ici, veuillez consulter le manuel de l'utilisateur.

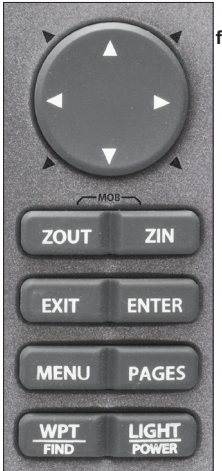

Permet d'activer le curseur dans la page Chart (Carte). Utilisez flèches direc-les flèches haut, bas, gauche et droite pour déplacer le curseur. **Pavé de tionnelles**

- **(Zoom arrière)** Permet de réduire le zoom des pages **ZOUT** Radar, Sonar et Chart (Carte).
	- **(Zoom avant)** Permet d'augmenter le zoom des pages Radar, Sonar et Chart (Carte). **ZIN**
- **(Quitter)** Permet de retourner à un écran précédent, d'effacer des données et de fermer des menus. Appuyez sur *Exit (Quitter)* dans la page Chart (Carte) pour basculer rapidement entre l'affichage du symbole du bateau et de la dernière position du curseur. **EXIT**
- **(Entrée)** Permet d'enregistrer des données, de modifier des valeurs et d'accepter des commandes de menu et agit également en tant que touche de raccourci pour des fonctions importantes, telles que l'enregistrement d'un point d'étape à la position du curseur dans la page Chart (Carte). **ENTER**

**MENU** Permet d'accéder aux fonctions disponibles à chaque page.

- Permet de sélectionner la page (ou l'écran) pour accéder à des utilitaires tels que la liste de points d'étape et le tableau astronomique. Permet de basculer le contrôle entre les volets et les pages combinées (écran divisé) en appuyant plus longtemps. **PAGES**
	- Permet d'enregistrer un point d'étape à votre position GPS actuelle. Appuyez **WPT FIND**
		- longtemps pour rechercher des points d'étape et des points d'intérêt ou pour accéder rapidement aux points d'étape, aux routes et aux traces de trajets parcourus.
- Permet d'allumer l'unité, de régler le rétro-éclairage ou de passer l'unité en mode veille (consommation réduite). Permet d'éteindre l'unité en appuyant longtemps. **LIGHT POWER**

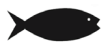

### **Créer une position MOB (Homme à la mer) :**

*•*  Appuyez simultanément sur les touches **ZOUT** et **ZIN** pour créer un point MOB (Homme à la mer) avec une ligne à la position de votre bateau.

## *Écran Pages*

#### *Visualiser une page :*

- 1. À partir de n'importe quel écran, appuyez sur **PAGES** pour accéder à l'écran Pages.
- 2. Sélectionnez l'écran page. Chart / Sonar permet d'afficher une page combinée Carte/ Sonar.

#### *Régler la taille des volets des pages combinées :*

1. À partir de l'écran Pages, sélectionnez l'option de page combinée que vous souhaitez afficher, puis appuyez sur la touche **MENU**. Sélectionnez *Adjust panel sizes (Réglage de la taille des volets)*. Utilisez le bouton à l'écran pour régler la taille des volets.

#### *Ajouter un calque Data (Données) ou Gauge (Jauge) à une page :*

- 1. À partir de l'écran Pages, sélectionnez la page de laquelle vous souhaitez ajouter ou modifier l'affichage des données, puis appuyez sur la touche **MENU**. Sélectionnez *Edit data overlay (Modifier le calque de données)*.
- 2. Lorsque la page apparaît, appuyez sur **ENTER** pour ajouter des données ou sur **MENU** pour accéder aux options, ou suivez les instructions à l'écran.

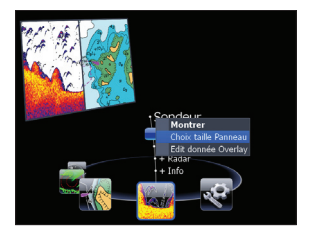

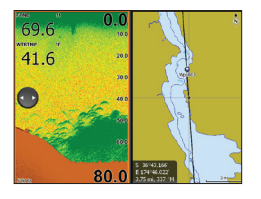

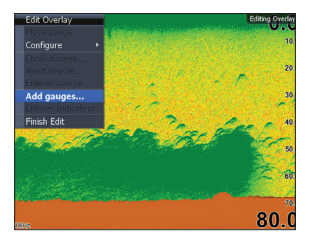

## *Rainure pour carte MMC/SD*

Le couvercle de la rainure pour cartes MMC a une fermeture magnétique. Insérez les cartes face vers le haut. Insérez toujours les cartes MMC avec prudence. Forcer les cartes dans la rainure pourrait les endommager. Assurez-vous que le couvercle de la rainure pour cartes MMC est toujours fermé. Cela empêchera que de l'humidité ne pénètre dans le compartiment de la rainure.

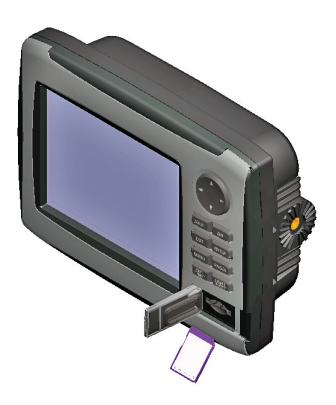

## *Waypoints*

#### *Créer un point d'étape à la position actuelle :*

1. Appuyez sur la touche **WPT/Find** pour créer un point d'étape à votre position actuelle.

#### *Créer un point d'étape à la position du curseur dans la page Chart (Carte) :*

- 1. Placez le curseur dans la page Chart (Carte) où vous souhaitez insérer le point d'étape et appuyez sur la touche **ENTER**. Le menu New Waypoint (Nouveau point d'étape) apparaîtra.
- 2. Sélectionnez *Save (Enregistrer)* dans le menu New Waypoint.

### **Écran Waypoints (Points d'étape)**

Pour visualiser les points d'étape enregistrés, passez à l'écran Waypoints (Points d'étape) de la page Utilities (Utilitaires). L'écran Waypoints (Points d'étape) permet de visualiser et de modifier les points d'étape enregistrés.

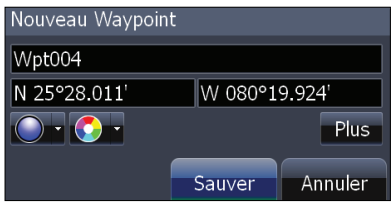

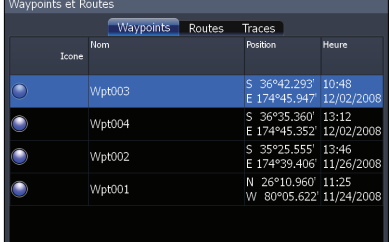

### *Aller au curseur / Annuler la navigation*

#### *Naviguer vers un point d'intérêt de la page Carte :*

- 1. À partir de la page Chart (Carte), centrez le curseur sur un point d'intérêt. Appuyez sur la touche **MENU**. Le menu Chart (Carte) apparaîtra.
- 2. À partir du menu Chart (Carte), sélectionnez *Go to Cursor (Aller au curseur)*, puis appuyez sur **ENTER**. L'unité entamera la navigation vers la position du curseur dans la page Chart (Carte).

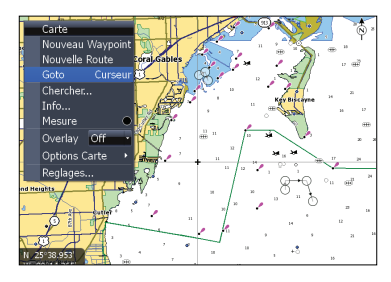

#### *Interrompre la navigation vers un point d'intérêt ou une autre destination :*

- 1. À partir du menu Chart (Carte), sélectionnez *Navigation* et appuyez sur **ENTER**.
- 2. Sélectionnez *Cancel (Annuler)* à partir du sous-menu. Pour réinitialiser votre erreur transversale, sélectionnez Restart Navigation (Redémarrer la navigation) à partir du sous-menu.

### *Information de point d'intérêt de la carte*

#### *Visualiser les informations des points d'intérêt dans la page Chart (Carte) :*

- 1. Sélectionnez un point d'intérêt dans la page Chart (Carte) à l'aide du curseur. Une boîte d'identification du point d'intérêt apparaîtra. Appuyez sur la touche **MENU**. Le menu Chart (Carte) apparaîtra.
- 2. Selectionnez Info dans le menu Chart (Carte), puis appuyez sur **ENTER**. L'écran Chart Info (Info Carte) apparaîtra.
- 3. Pour visualiser des informations additionnelles sur le point d'intérêt, sélectionnez *Details (Détails)*. L'écran Information apparaîtra.

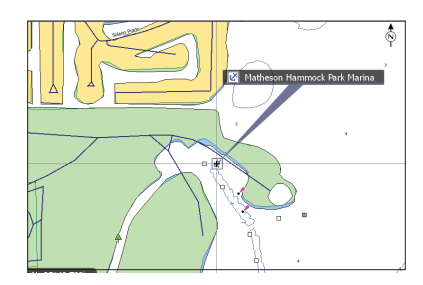

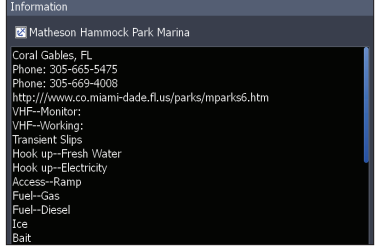

### *Routes*

#### *Créer une route à partir de la page Chart (Carte) :*

- 1. Appuyez sur la touche **MENU** et sélectionnez *New Route (Nouvelle route)* à partir du menu Chart (Carte). Appuyez sur la touche **ENTER**.
- 2. Suivez les instructions à l'écran.
- 3. Appuyez sur la touche **MENU** pour ouvrir le menu Edit route (Modifier route). Sélectionnez *Save (Enregistrer)* et appuyez sur **ENTER**. La route sera enregistrée dans l'écran Routes.
- 4. Dans l'écran Routes, mettez en évidence la route et sélectionnez *Start*. Le dialogue Start Route (Démarrage de la route) apparaîtra, sélectionnez *Forward (Normal)* ou*Reverse (Inversé)*.

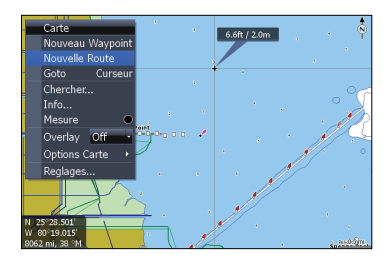

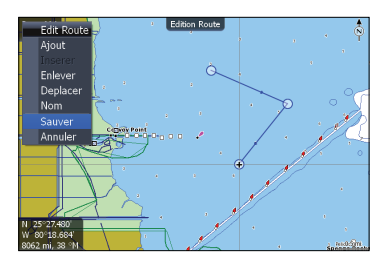

### *Sonar : (Disponible que si connecté sur un Sonar ou un Sonar/GPS à l'aide d'un cordon Ethernet.)*

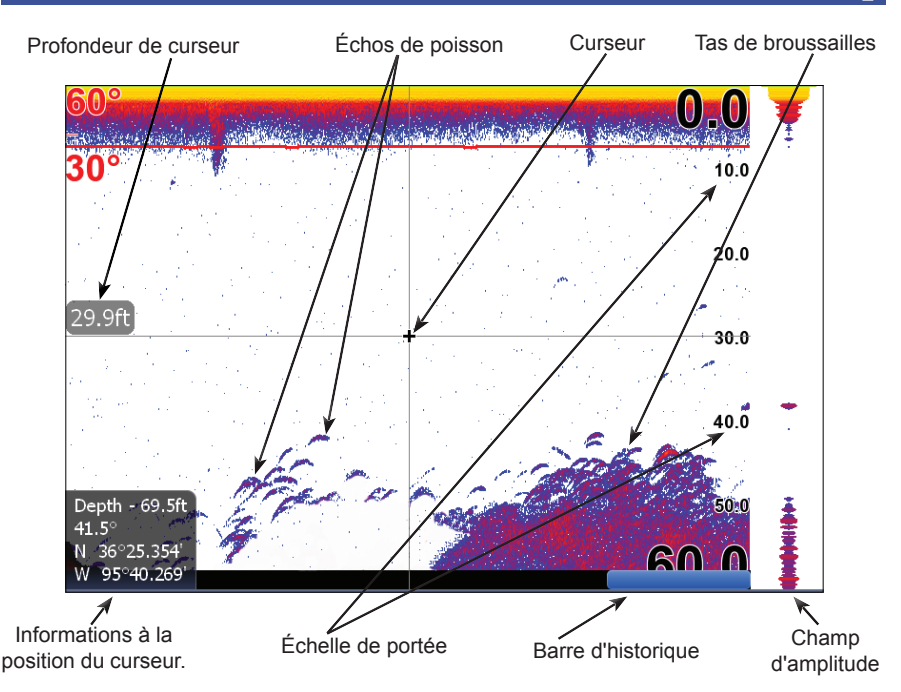

*Lorsque le curseur est actif à l'écran, utilisez la barre History (Historique) pour faire défiler la page Sonar et visualiser des retours de sonar précédents. Lorsque le curseur est à l'écran, le sonar n'affiche pas de retours de sonar en temps réel.*

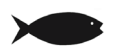

*REMARQUE : L'unité est configurée pour fonctionnement automatique sous la majorité des conditions. Pour l'utilisation dans des endroits d'épaisse végétation ou dans des eaux très profondes et certaines situations de pêche, un nombre de configurations spéciales sont disponibles. Consultez le manuel de l'utilisateur pour plus de détails.*

#### *Ajuster la sensibilité et les couleurs :*

- 1. Dans la page Sonar, appuyez sur la touche **MENU**. Le menu Sonar apparaîtra. Dans le menu Sonar, sélectionnez *Adjust (Réglage)*.
- 2. Le menu de réglage de la sensibilité apparaîtra. Utilisez les flèches gauche et droite pour faire le réglage.
- 3. Pour ajuster les couleurs, utilisez les flèches vers le haut et vers le bas pour sélectionner le menu Colorline (Couleurs). Utilisez les flèches gauche et droite pour faire le réglage.

#### *Marquer un objet submergé à l'aide d'un point d'étape :*

1. À partir de la page Sonar, appuyez sur le pavé de flèches directionnelles pour activer le curseur. Utilisez le pavé à flèches directionnelles pour centrer le curseur sur l'objet submergé, puis appuyez sur **ENTER**. Un point d'étape sera créé à la position du curseur dans la page Sonar. Vous pouvez visualiser le point d'étape à partir de l'écran Waypoints (Points d'étape) ou à partir de la page Chart (Carte).

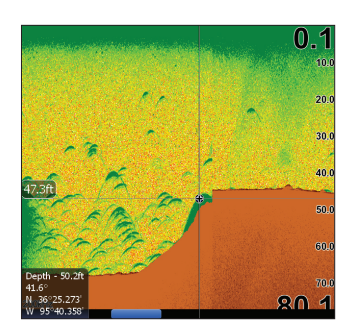

#### *Pour sélectionner une Palette de page Sonar :*

- 1. Dans la page Sonar, appuyez sur la touche **MENU**. Le menu Sonar apparaîtra. Sélectionnez *View (Vue)* dans le menu Sonar pour ouvrir le sous-menu View (Vue).
- 2. Dans le sous-menu View (Vue), sélectionnez *Palette*. Le menu Palette comporte 12 catégories d'écran sonar, y compris Grayscale (échelle de gris), Nightview (Vue nocturne) et Iceview (Vue par conditions de gel).

### **Options de division de l'écran Sonar**

#### *Pour sélectionner un affichage de zoom, de verrouillage sur le fond ou d'écran clignotant en deux volets :*

- 1. Dans la page Sonar, appuyez sur la touche **MENU**. Le menu Sonar apparaîtra. Sélectionnez *View (Vue)* dans le menu Sonar pour ouvrir le sous-menu View (Vue).
- 2. Dans le sous-menu View (Vue), sélectionnez *Split (deux volets)* pour ouvrir le menu Split (écran à deux volets). Les options de division de l'écran sont : *No split (sans division)*, *Zoom*, *Bottom Lock (Verrouillage sur le fond)* et *Flasher (clignotant)*.

#### *Pour visualiser et contrôler deux fréquences simultanément :*

1. Appuyez sur **PAGES** pour accéder à l'écran Pages. Dans les options Sonar de l'écran Pages, sélectionnez les pages combinées *+ Sonar*.

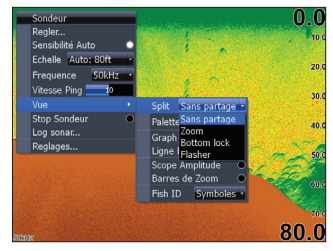

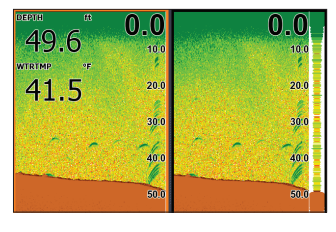

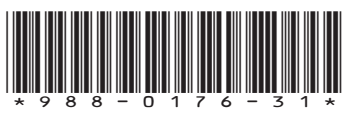

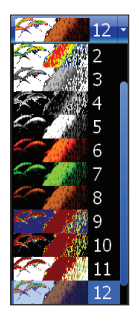